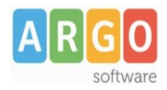

## **Gestione richieste generiche da ScuolaNEXT**

### **Premessa**

In questa guida si intende descrivere nel dettaglio tutti i passaggi operativi necessari al corretto utilizzo della funzione di invio a Gecodoc di richieste varie da parte del personale della scuola mediante l'utilizzo degli accessi a Scuolanext.

Si tratta di una funzionalità con la quale Argo compie un ulteriore passo avanti a sostegno delle Istituzioni scolastiche che hanno scelto la gestione totalmente digitale del carteggio intercorrente con il personale della scuola, agevolando la definizione di processi innovativi e ottimizzando l'efficienza del flusso documentale con considerevoli riduzioni dei tempi di lavorazione delle pratiche e del loro impatto economico.

## **Attivazione della funzione**

Per disattivare/attivare la funzione di invio richieste generiche da Scuolanext, occorre che il Dirigente Scolastico acceda a ScuolaNext e clicchi sull'icona "Pannello Opzioni" presente fra le "Funzioni Dirigente", per poi selezionare Area Personale.

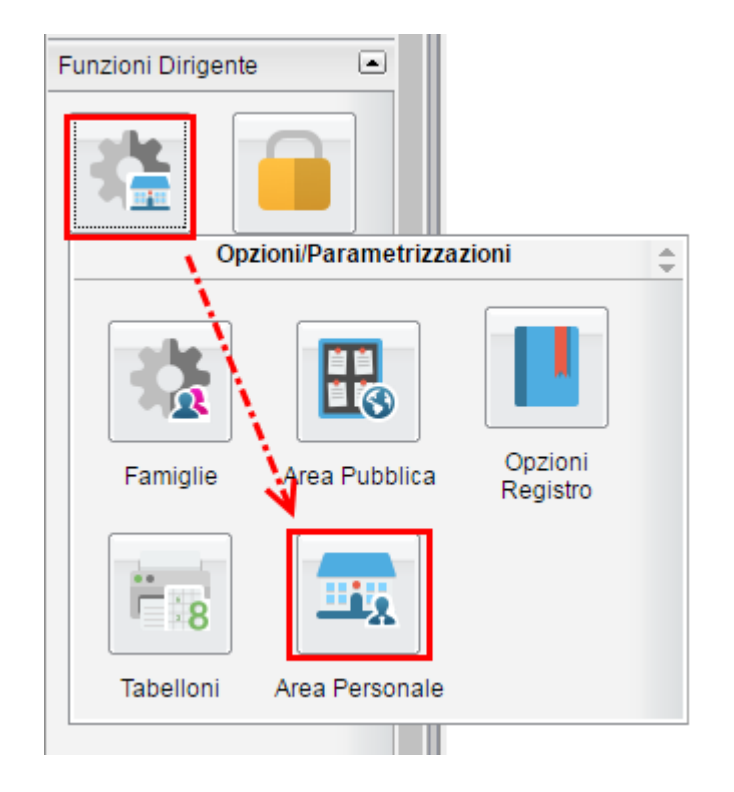

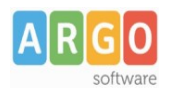

Verrà quindi visualizzata una finestra con le opzioni attivabili:

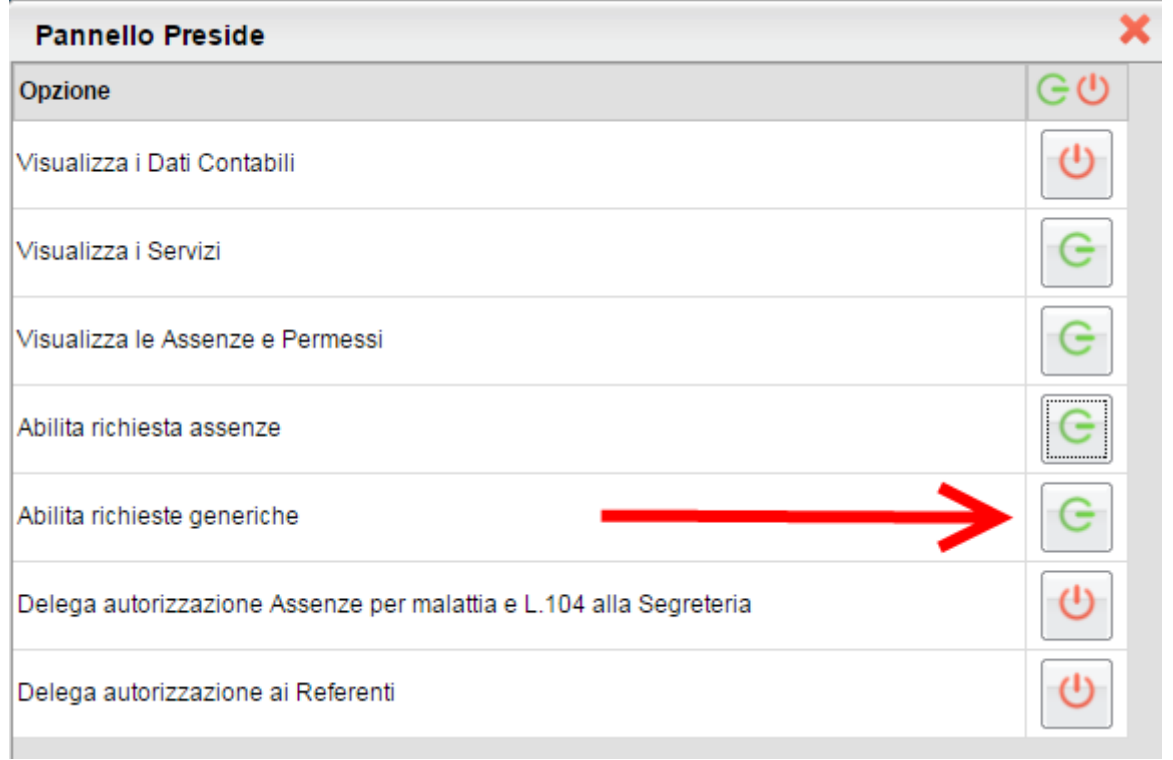

Le opzioni attive sono rappresentate dall'icona  $\boxed{G}$ , mentre quelle non attive dall'icona  $\boxed{\bm{\theta}}$ ; cliccare sul pulsante per attivare o disattivare l'opzione.

## **Gestione modulistica**

E' possibile gestire la modulistica standard relativa alla funzione oggetto della presente guida, dalla sezione

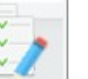

Funzioni Dirigente \ Modulistica, contraddistinta dall'icona , dopo aver cliccato la quale sarà visualizzata la seguente schermata:

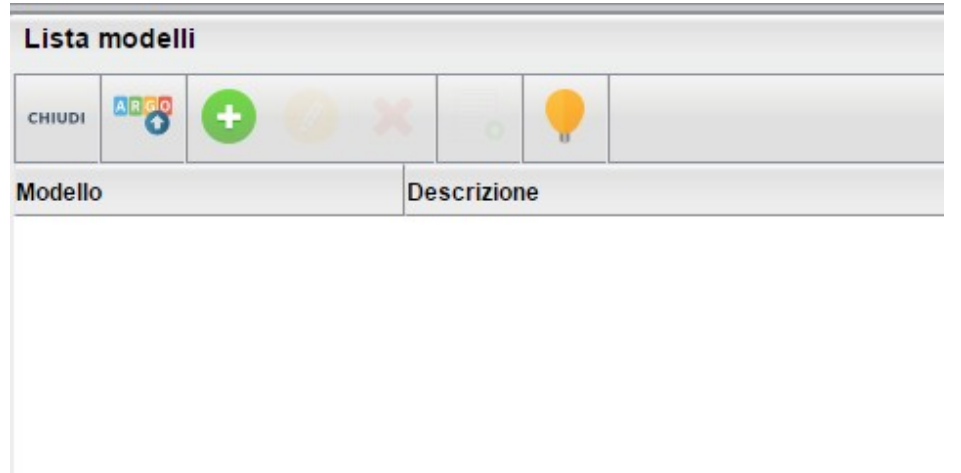

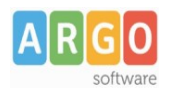

# **AB<sub>59</sub>**

Utilizzando il pulsante sarà possibile rendere disponibili ai dipendenti i modelli preconfezionati da Argo.

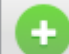

Con il pulsante , sarà invece possibile inserire *ex novo* un modello creato dalla scuola.

Sono anche presenti i pulsanti per la modifica e l'eliminazione di modelli già creati.

Le informazioni richieste per ciascun modello da creare sono quelle indicate nella finestra sotto riprodotta:

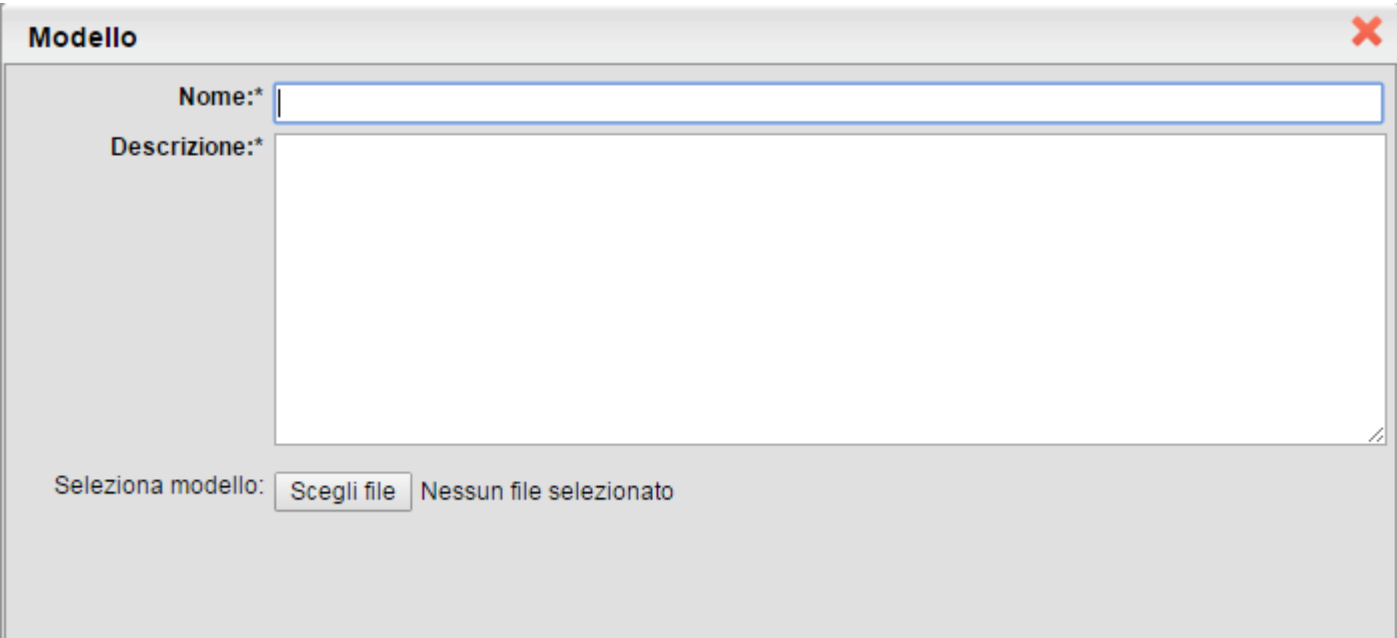

Il campo "Descrizione" potrà essere utilizzato per fornire indicazioni per l'utilizzo e la compilazione del modello, che deve essere allegato sotto forma di file.

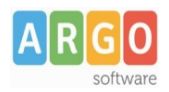

## **Utilizzo della Procedura.**

Il dipendente ( Docente o Ata ) accede a ScuolaNext con le proprie credenziali, alla voce "Dati di servizio e contabili" e clicca sul pulsante "Richieste generiche" (evidenziato in rosso):

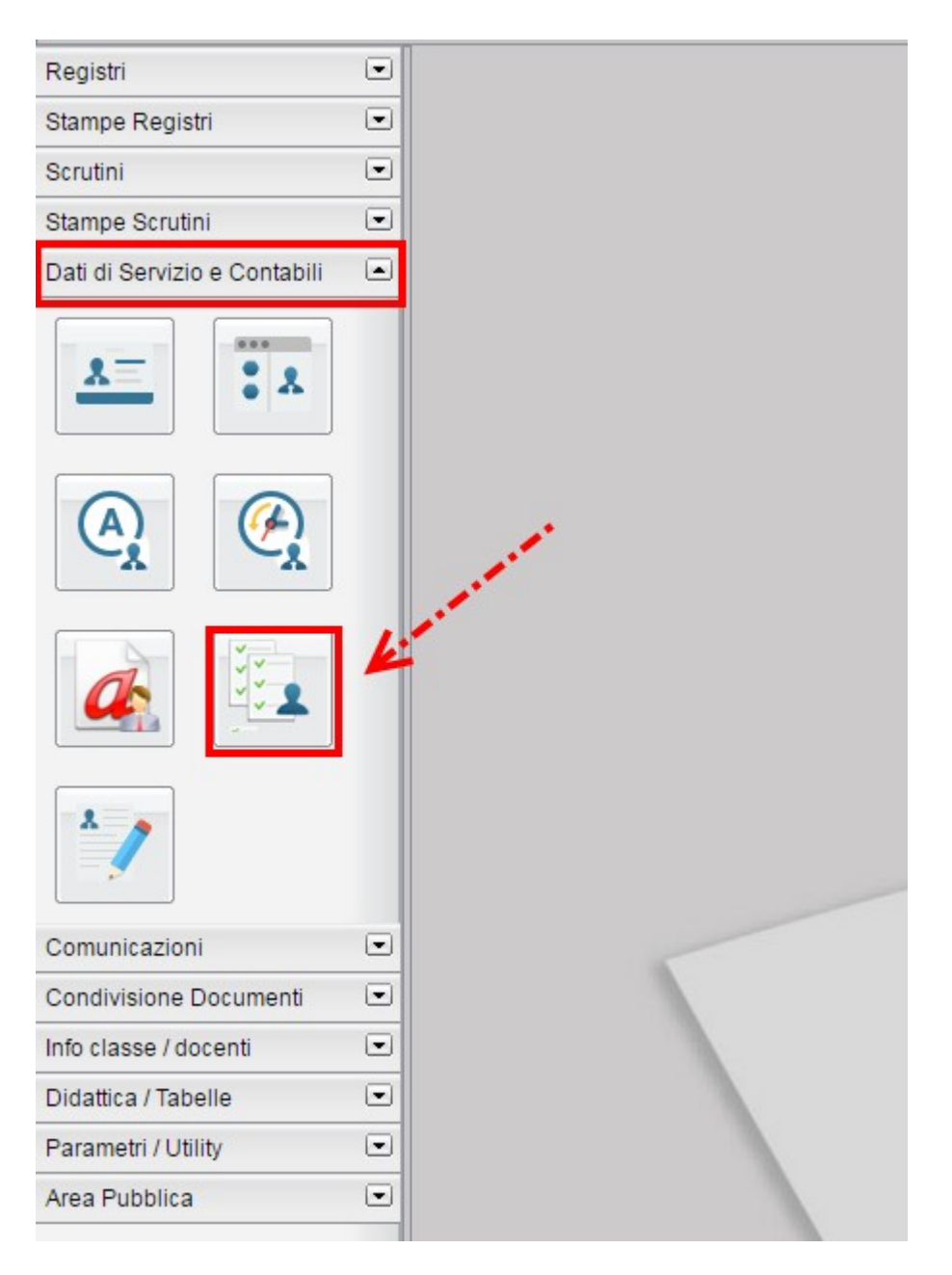

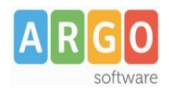

Agendo sul pulsante  $\begin{vmatrix} \frac{1}{2} & 0 \\ 0 & 1 \end{vmatrix}$ l'utente potrà selezionare e scaricare uno dei modelli predisposti dalla scuola, leggere le indicazioni fornite, procedere alla compilazione e salvare il file.

L'invio a Gecodoc sarà effettuato cliccando sull'icona , che attiva la seguente finestra, compilando la quale il dipendente potrà:

- indicare l'oggetto della richiesta
- caricare il file precedentemente compilato e salvato
- caricare eventuali altri allegati
- salvare temporaneamente
- procedere all'invio a Gecodoc

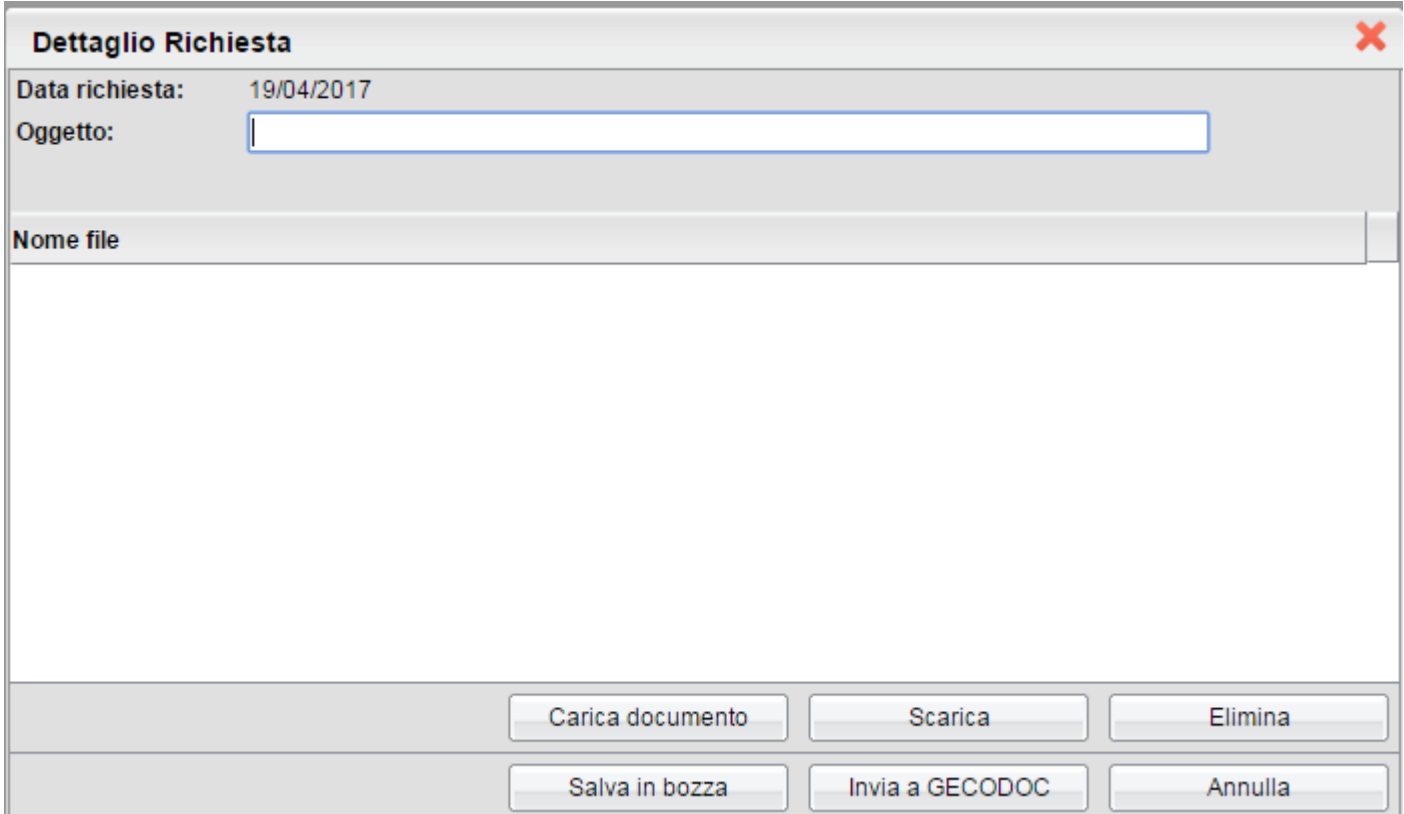

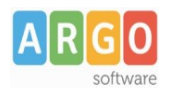

## **Invio a Gecodoc**

Il documento inoltrato dal dipendente è immediatamente visualizzabile su Gecodoc ed è evidenziato in grassetto, in modo da rendere esplicita la necessità di prenderne visione.

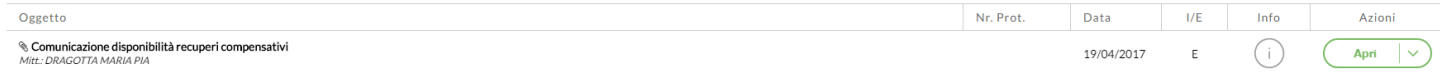

L'oggetto riportato su Gecodoc è quello digitato dal dipendente che ha inoltrato il modulo. Il programma associa il documento all'anagrafe mittente (se non ancora presente, la crea) e al fascicolo dipendente (se non ancora presente, lo crea).

Il documento potrà quindi essere definito e protocollato dall'operatore di segreteria.